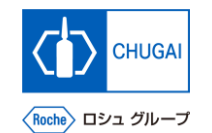

### myBuy **(MYB\_UM\_S004\_03) RFx Guidance**

Chugai Pharmaceutical Co., Ltd. Procurement Department

(ver1.1)

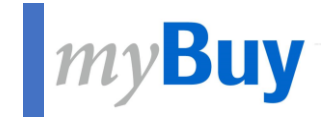

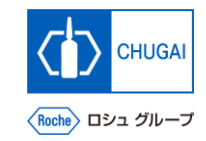

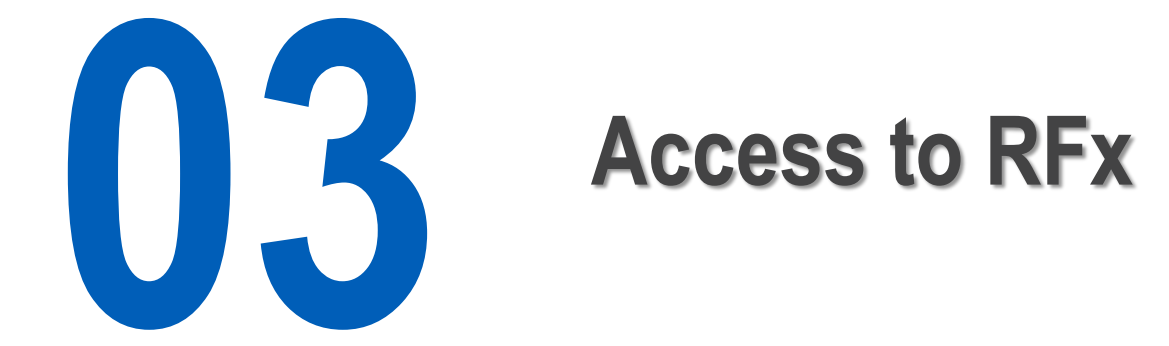

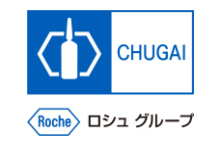

### **How to Access RFx**

■ There are three ways to access RFx events as a supplier:

- **1. Access from My Tasks**
- **2. Access from the Sourcing tab**
- **3. Access from the link in the received email**

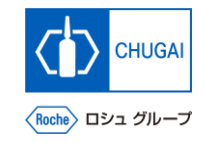

## **1. Access from My Tasks**

- When you are invited to an RFx event by the **CHUGAI Sourcing Manager, a task is added to My Tasks in the workspace.**
- When you finish responding to the RFx, the **task is no longer displayed in My Tasks.**

① **After logging in, click My Tasks.** \*All pending tasks are displayed.

**1**

**2**

① **Click an event name to access its RFx.**

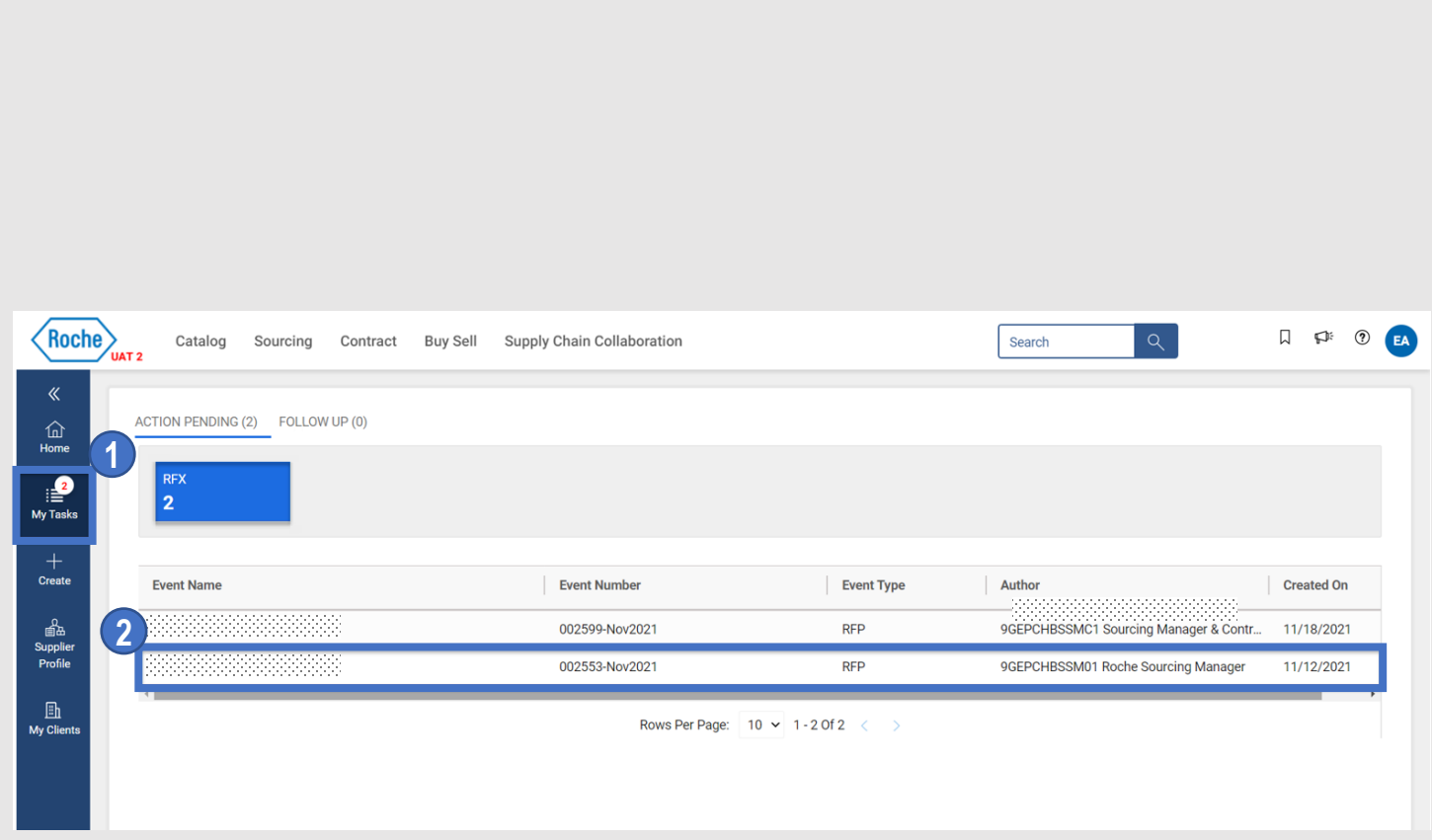

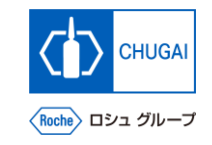

## **2. Access from the Sourcing Tab**

■ The following describes how to access RFx **from the Sourcing tab.**

**Click the Sourcing tab. 1**

**2**

② **Click an event name to access its RFx.**

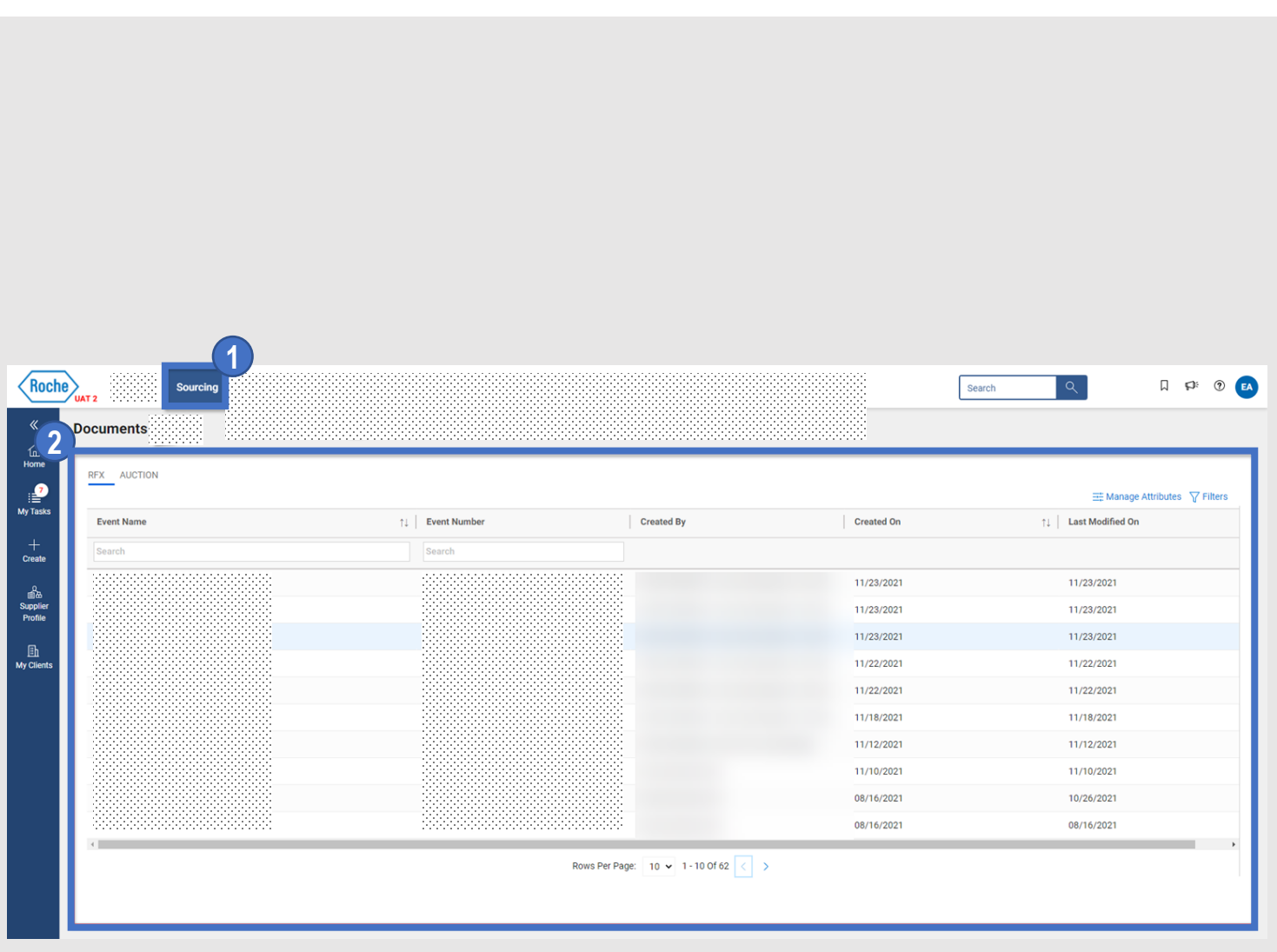

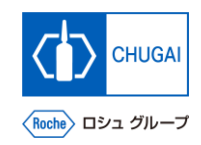

## **MyBuy 3. Access from the Link in the Received Email**

■ The following describes how to access RFx **from a received email.**

① **Click the link included in an invitation email about an RFx event to access the RFx.**

**1**

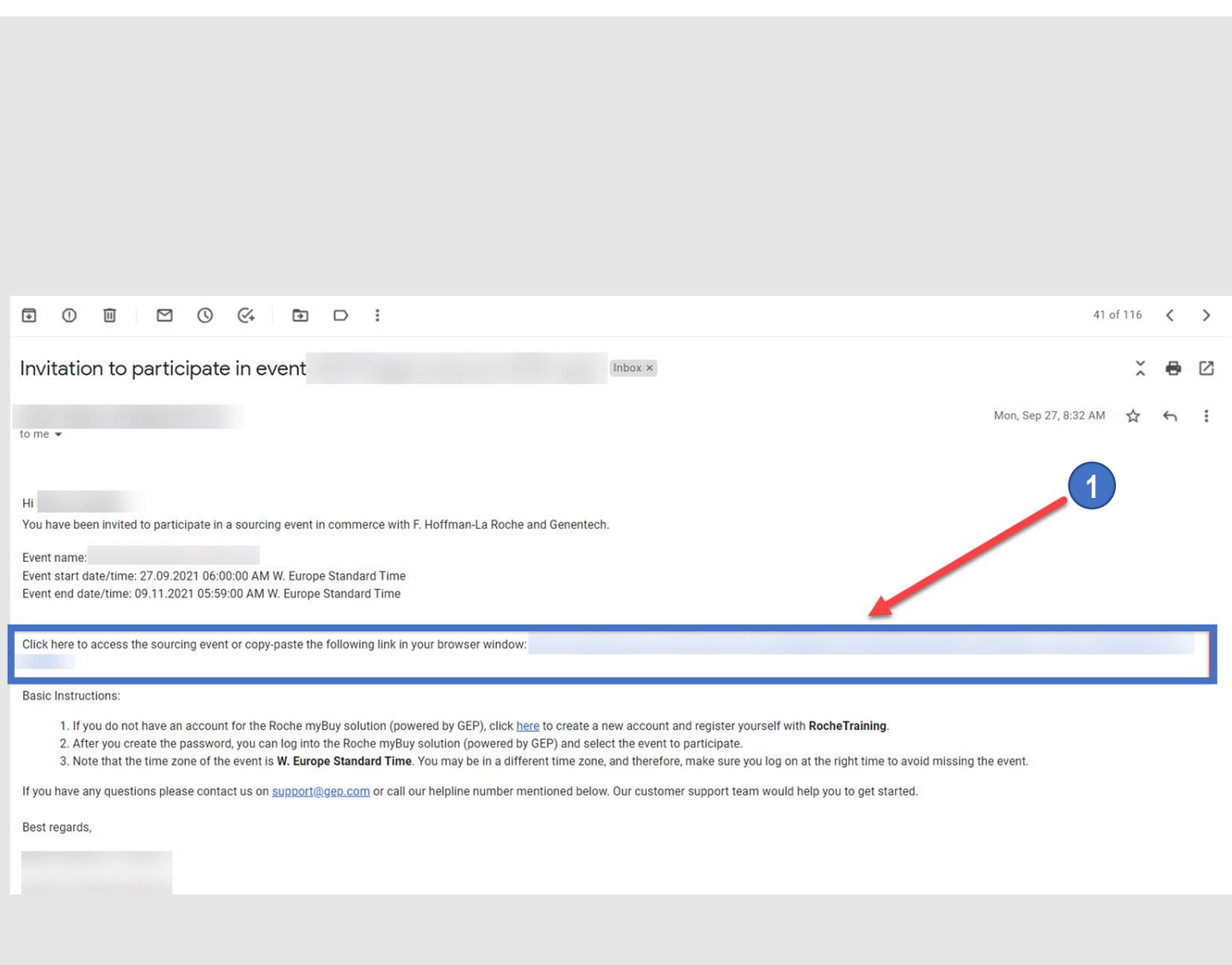

### INNOVATION BEYOND IMAGINATION

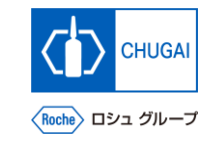

# **Document Information**

#### Basic information

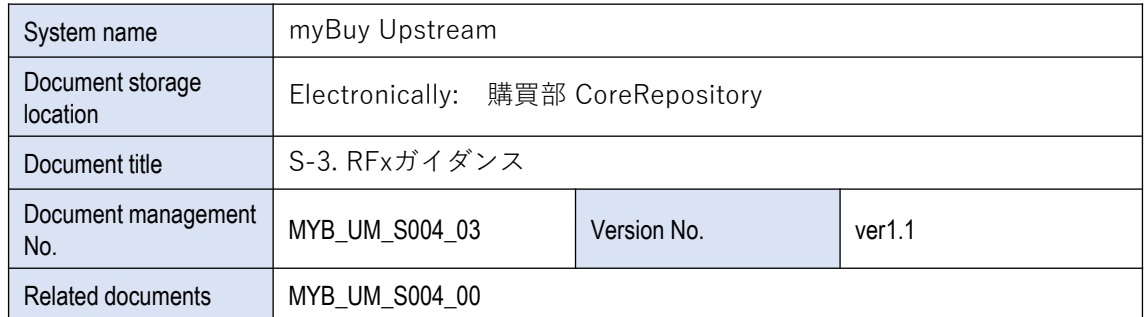

#### Signature of author

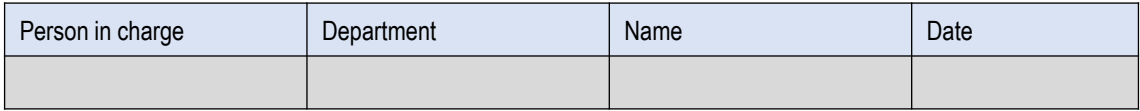

#### Signature of reviewer

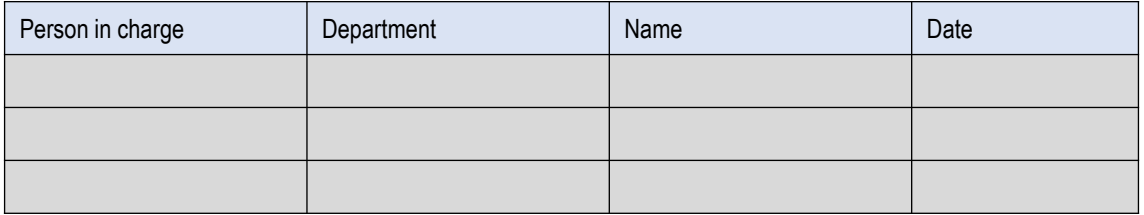

#### Signature of approver

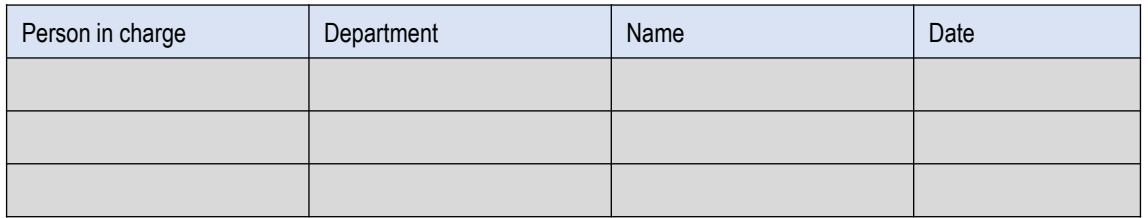

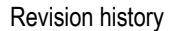

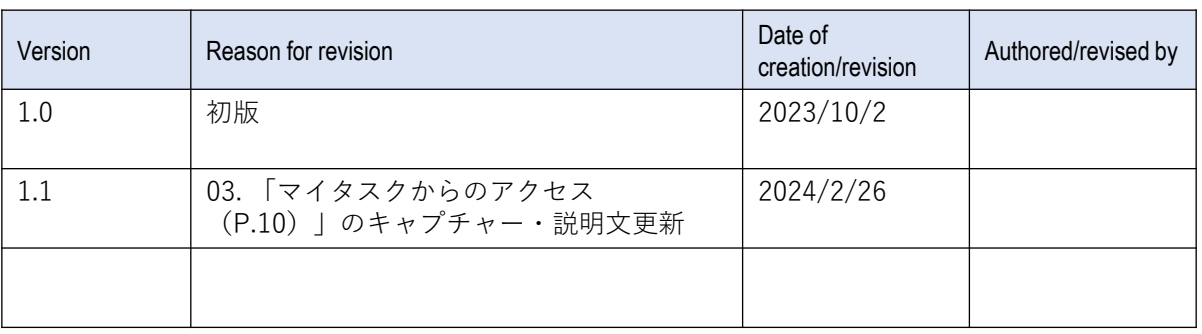